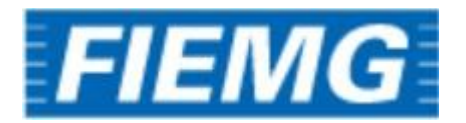

# CADASTRO EXTERNO: PESSOA FÍSICA

# Manual do Fornecedor

Versão: 1.0 Autora: Luiza de Oliveira Santos *As informações contidas neste documento, incluindo quaisquer URLs e outras possíveis referências a web sites, estão sujeitas a mudança sem aviso prévio. Salvo informações em contrário, as empresas, organizações, produtos, dados de cadastro, e-mails, logotipos, pessoas, lugares e/ou eventos citados como exemplo são fictícios e não tem nenhuma associação com possíveis respectivos reais.*

*Nenhuma parte deste documento deve ser reproduzida, armazenada ou registrada em qualquer tipo de sistema, ou transmitida através de qualquer meio (eletrônico, mecânico, de fotocópia, gravação ou outro), para qualquer que seja a razão, sem a expressa autorização por escrito da proprietária sobre o direito intelectual do software, Paradigma Business Solutions Ltda.*

*As cópias geradas deste documento por parte da licenciada têm autorização automática por parte da proprietária sobre o direito intelectual do software, na quantidade que for, exclusivamente para uso interno de seus usuários. Este direito somente é garantido através do contrato firmado entre as partes.*

*Todos os softwares mencionados neste documento, de propriedade da Paradigma possuem registro de marca no órgão nacional competente e estão, portanto, protegidos pelas respectivas leis.*

# paradigma®

#### **HISTÓRICO DE REVISÕES**

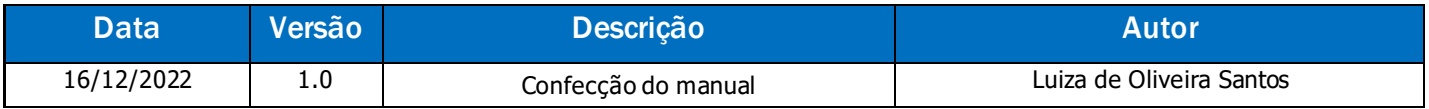

#### **SUMÁRIO**

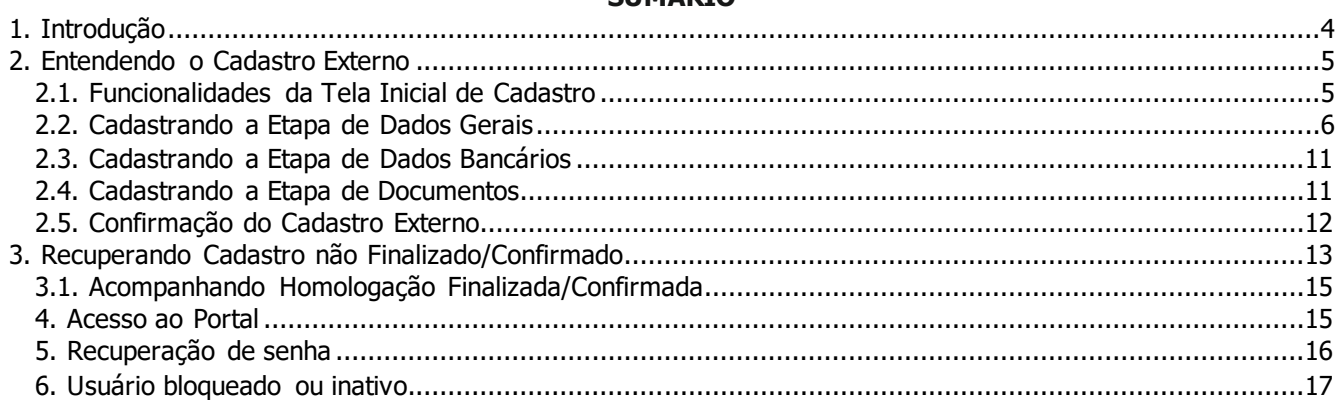

# **1. Introdução**

O objetivo desse manual é proporcionar aos fornecedores do tipo "**Pessoa física**", o auxílio ao realizarem o cadastro externo e um melhor entendimento sobre as etapas exigidas no sistema.

**Atenção**! Todos os dados informados neste documento são fictícios e não possuem quaisquer ligações com pessoas reais.

## **2. Entendendo o Cadastro Externo**

O objetivo do "**Cadastro Externo**" é proporcionar ao fornecedor pessoa física a realização de seu cadastro no portal, visando a prestação de serviços como autônomos, mediante análise de dados da empresa tomadora dos serviços.

Para isso, as principais funcionalidades para a execução do cadastro serão divididas e detalhadas nos seguintes tópicos:

- **2.1. Funcionalidades da Tela Inicial de Cadastro**
- **2.2. Cadastrando a etapa de Dados Gerais**
- **2.3. Cadastrando a etapa de Dados Bancários**
- **2.4. Cadastrando a etapa de Documentos**
- **2.5. Confirmação**

**(Passo 1)** A partir desta tela inicial do sistema, poderá identificar os passos para iniciar o seu cadastro no Portal de Compras. Deve-se clicar na opção destacado: "**Cadastro**".

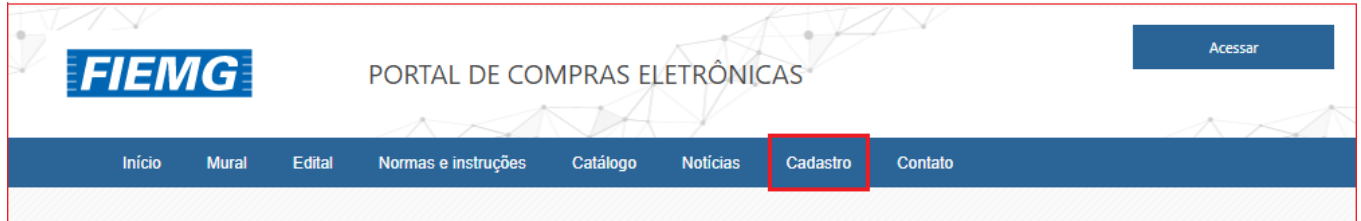

#### **2.1. Funcionalidades da Tela Inicial de Cadastro**

**(Passo 1)** Ao acessar a tela de "**Cadastro**" abrirá a tela que permite verificar as ações: "**Iniciar Novo Cadastro de Fornecedor**", "**Consultar Protocolo**" e "**Esqueci meu protocolo**":

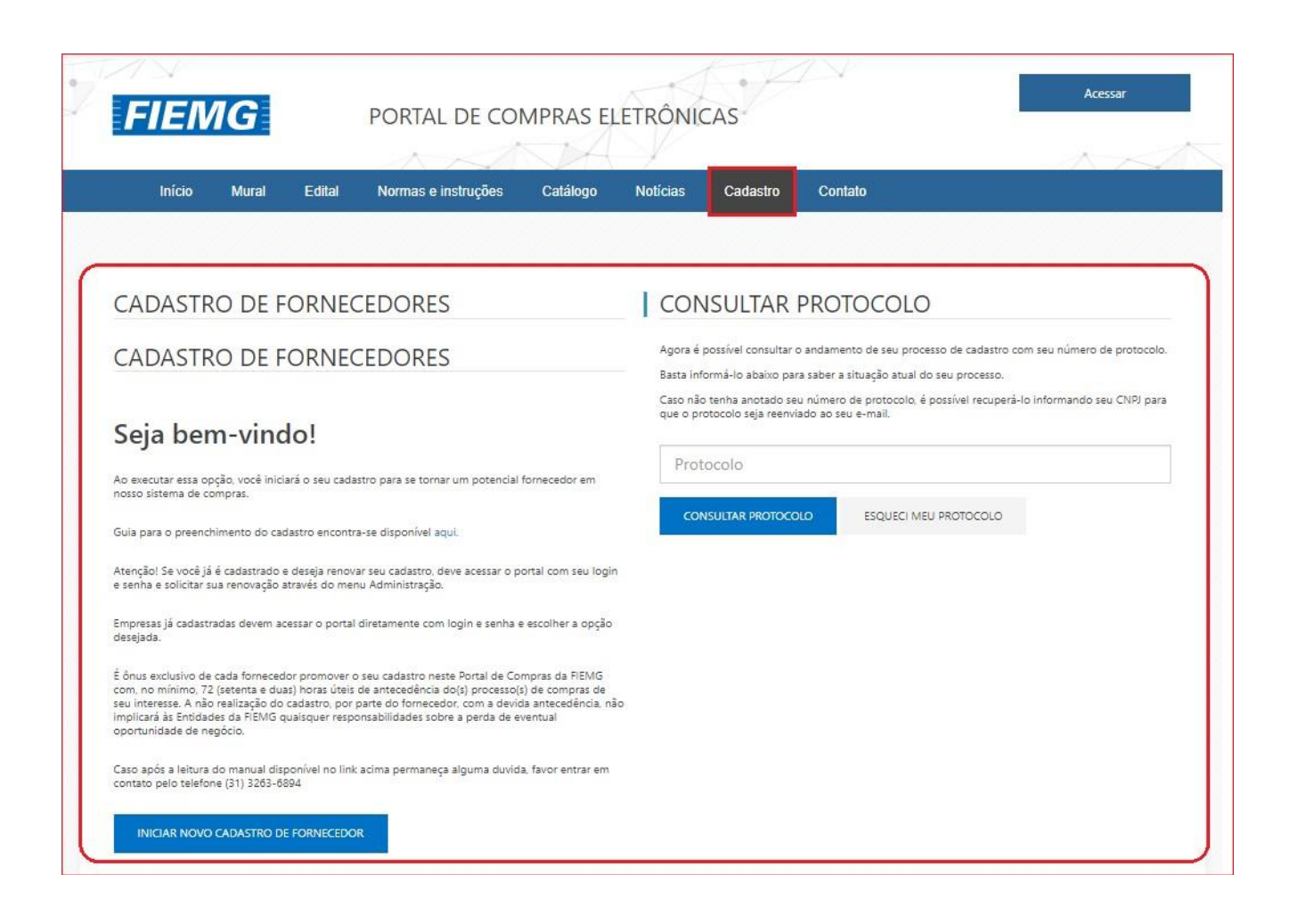

#### **2.2. Cadastrando a Etapa de Dados Gerais**

**(Passo 1)** Os "**Dados Gerais**" são informações básicas do cadastro do fornecedor pessoa física autônomo. Ao selecionar a opção "**Iniciar Novo Cadastro de Fornecedor**", deve-se preencher os dados, sendo que os campos com destaque em vermelho são campos "Obrigatórios" solicitados pela empresa tomadora de serviços, e de importância para análise de seu cadastro.

**NOTA:** No módulo de **Cadastro de fornecedor** é possível configurar para salvar as informações digitadas pelo fornecedor em "caixa alta", padronizando o cadastro. Essa atualização está disponível a partir da versão 7.35.

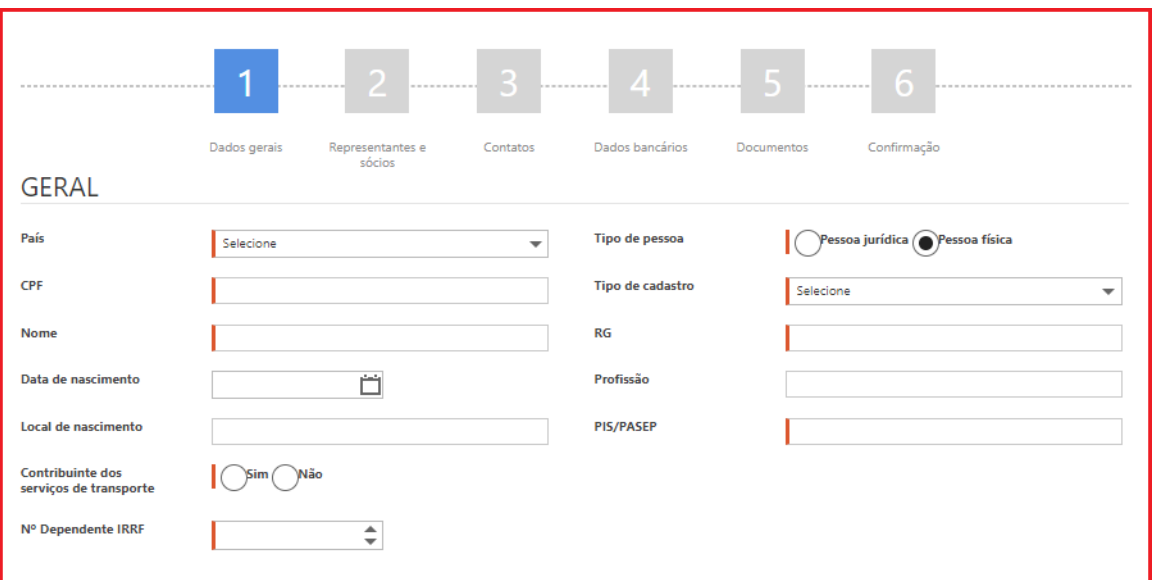

**(Passo 2)** Para os casos em que o fornecedor já é prestador de serviços do portal de compras, o sistema não permitirá um novo cadastro. Nessa situação já existe um cadastro homologado e não será possível fazer um novo cadastro, apenas realizar as funções de "**Atualização Cadastral**" ou "**Renovação Cadastral**"

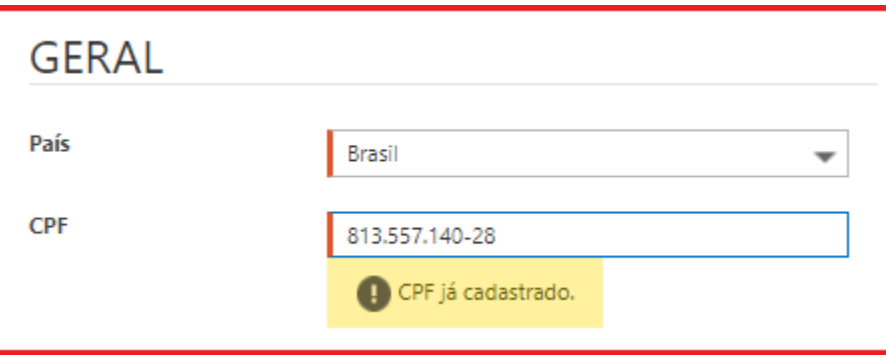

**(Passo 3)** Todos os campos apresentados com um risco vermelho indicam obrigatoriedade de serem informados.

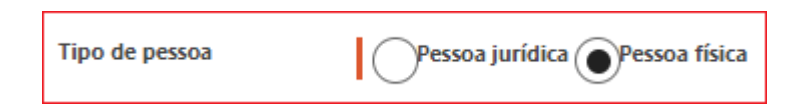

**(Passo 4)** Selecionado "**Pessoa Física**" em "**Tipo de Pessoa**", é necessário preencher os seguintes campos "Obrigatórios":

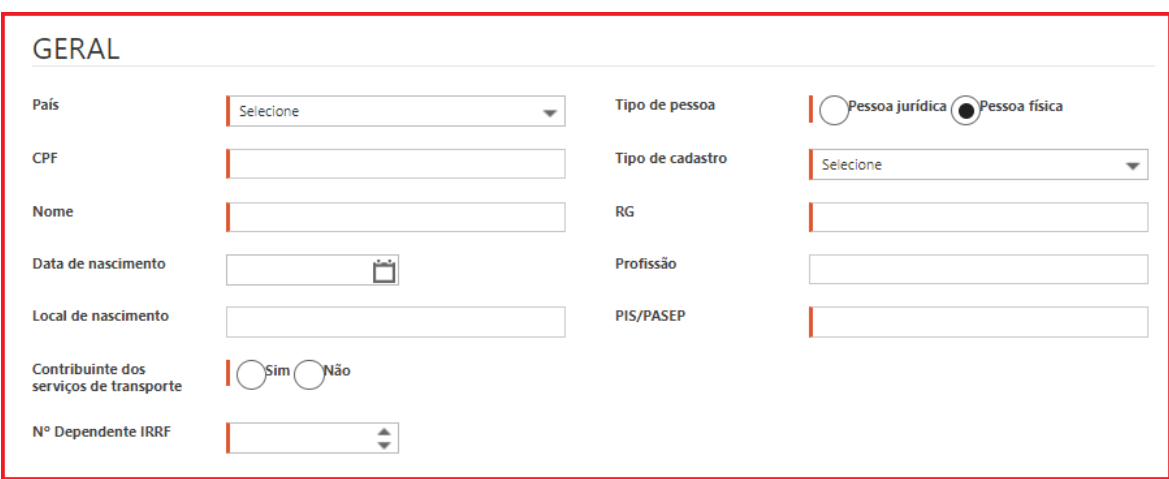

• **País**: Campo "Obrigatório" que deve ser informado o país de origem do fornecedor. Nesse caso, "**Brasil**" sendo a única opção aparente.

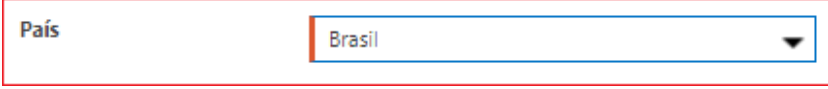

• **CPF**: Campo "Obrigatório" que deve ser informado o "**Cadastro de Pessoa Física**" do fornecedor.

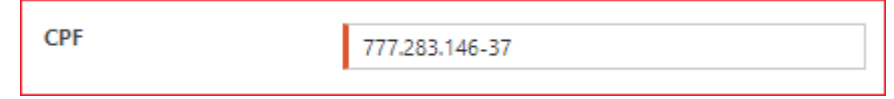

• **Nome**: Campo "Obrigatório" que deve ser informado o "**Nome completo**" da pessoa fornecedora.

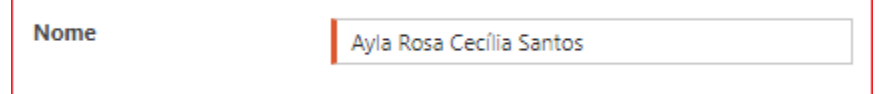

- **Data de nascimento** Campo "Obrigatório" que deve ser informado a "**Data de nascimento"** da pessoa fisica fornecedora.
- **Contribuinte dos serviços de transporte**: Campo "Obrigatório" que deve ser informado se o fornecedor é contribuinte do serviço de transporte ou não.

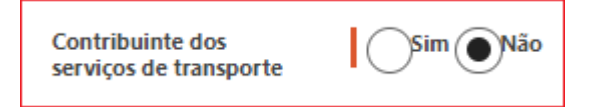

• **N° Dependente IRRF**: Campo "Obrigatório" que deve ser informada a quantidade de dependentes de IRRF.

> N° Dependente IRRF  $\hat{\div}$  $\vert$  2

www.paradigmabs.co m.br

• **Tipo de cadastro**: Campo "Obrigatório" que deve ser informado o tipo de cadastro que será utilizado. Neste caso o único disponível para seleção é o tipo "**Simplificado**", que indica que o fornecedor deverá apresentar apenas os documentos "CPF", "RG", "PIS/PASEP", "Comprovante de Endereço" e "Comprovante de dados bancários" na aba posterior, "**Documentos**".

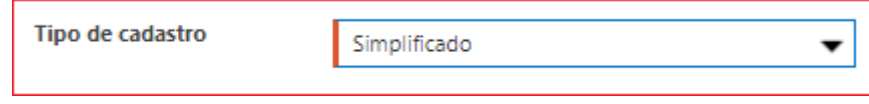

• **RG**: Campo "Obrigatório" que deve ser informado o número de "**Registro Geral**" da pessoa fornecedora.

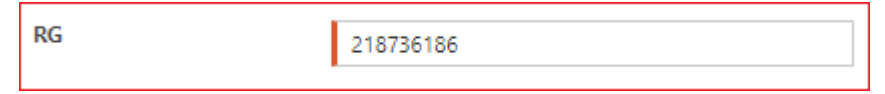

• **PIS/PASEP**: Campo "Obrigatório" que deve ser informado o número de "**Programa de Integração Social**" ou "**Programa de Formação do Patrimônio do Servidor Público**" da pessoa fornecedora.

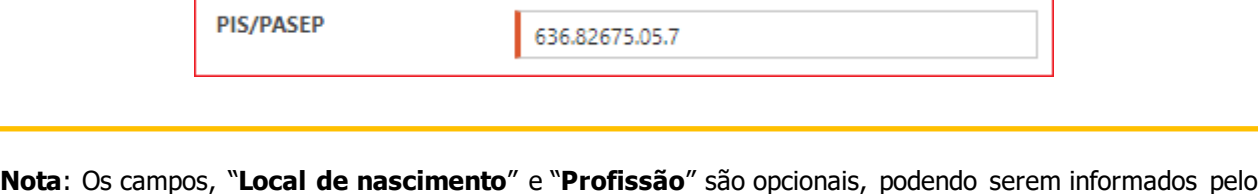

**(Passo 7)** Após ser inserido os dados dos blocos "**Gera**l", "**Endereço**" e "**Contato**" da etapa de "**Dados Gerais**". Deve-se clicar no botão "**Continuar**" para seguir com as seguintes etapas do cadastro.

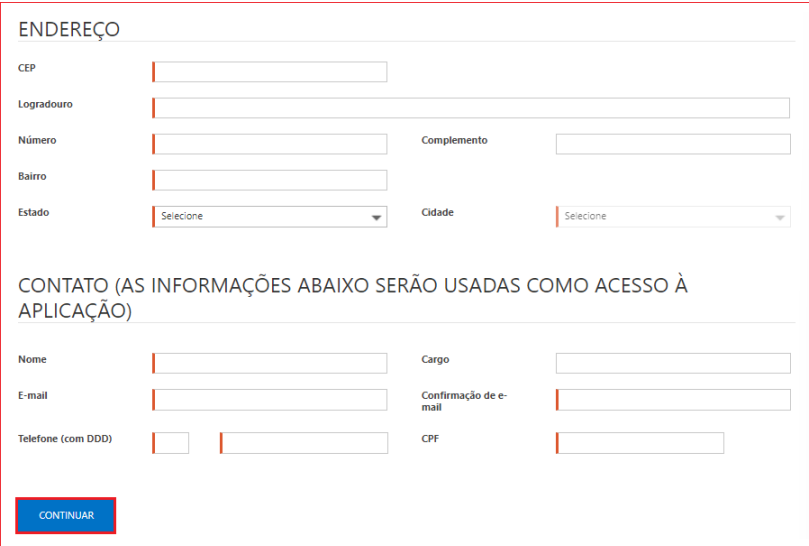

fornecedor ou não.

**(Passo 8)** Logo após o preenchimento da etapa "**Dados Gerais**" deve-se clicar na opção "**Continuar**". O usuário fornecedor do tipo pessoa física receberá um protocolo, para que possa realizar eventuais pesquisas na "**Consulta de Protocolo**".

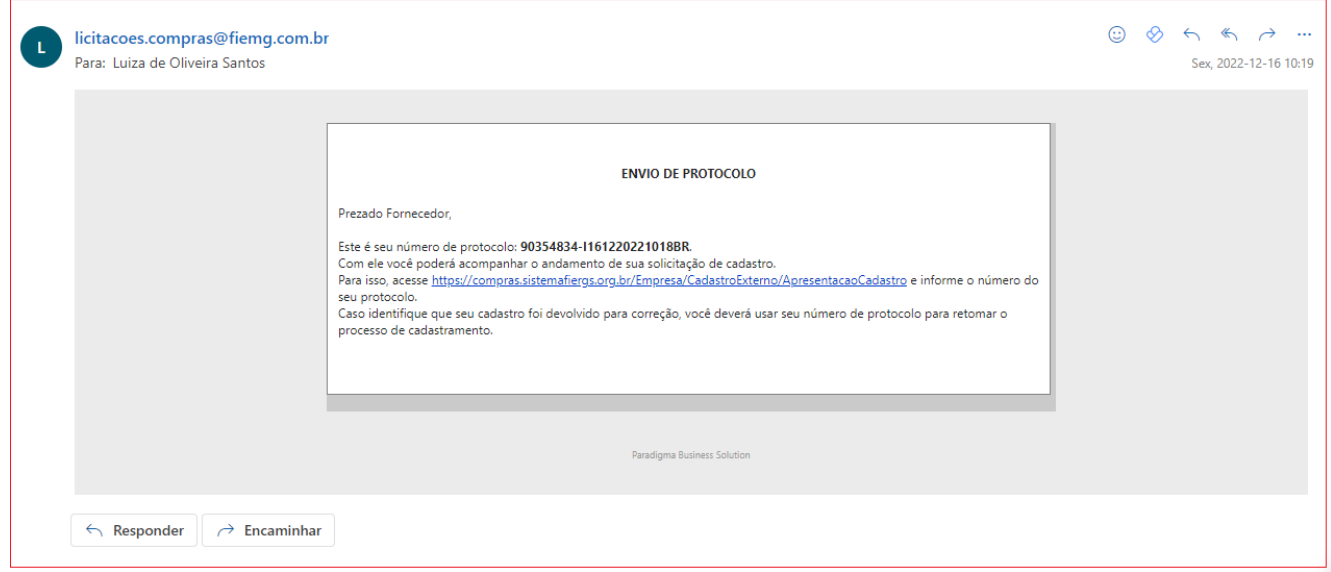

**Atenção**! No cadastro de fornecedor do tipo "**Pessoa física**", não há necessidade de informar as abas de "**Representante/ Sócios**" e "**Contatos**". Ao finalizar o preenchimento da aba de Dados gerais, o aviso a seguir será apresentado para que o fornecedor possa pular essas etapas.

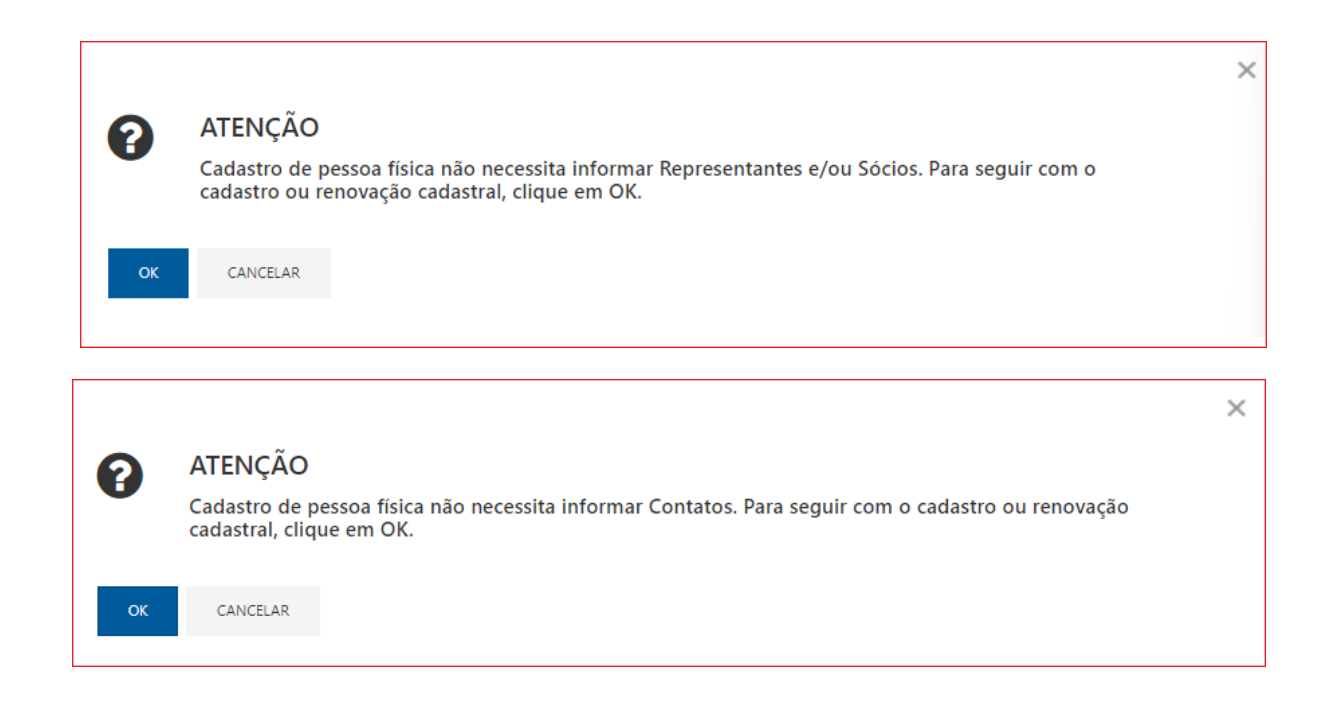

#### **2.3. Cadastrando a Etapa de Dados Bancários**

**(Passo 1)** Na próxima etapa temos o preenchimento dos "**Dados bancários**", em que se deve incluir informações do "**Banco**", "**Tipo de conta**", "**Agência**", dentre outros campos "obrigatórios" dos dados bancários e após, deve-se clicar em "**Salvar**" que o registro ficará salvo na tela abaixo obtendo a opção de "**Excluir**" ao final do registro.

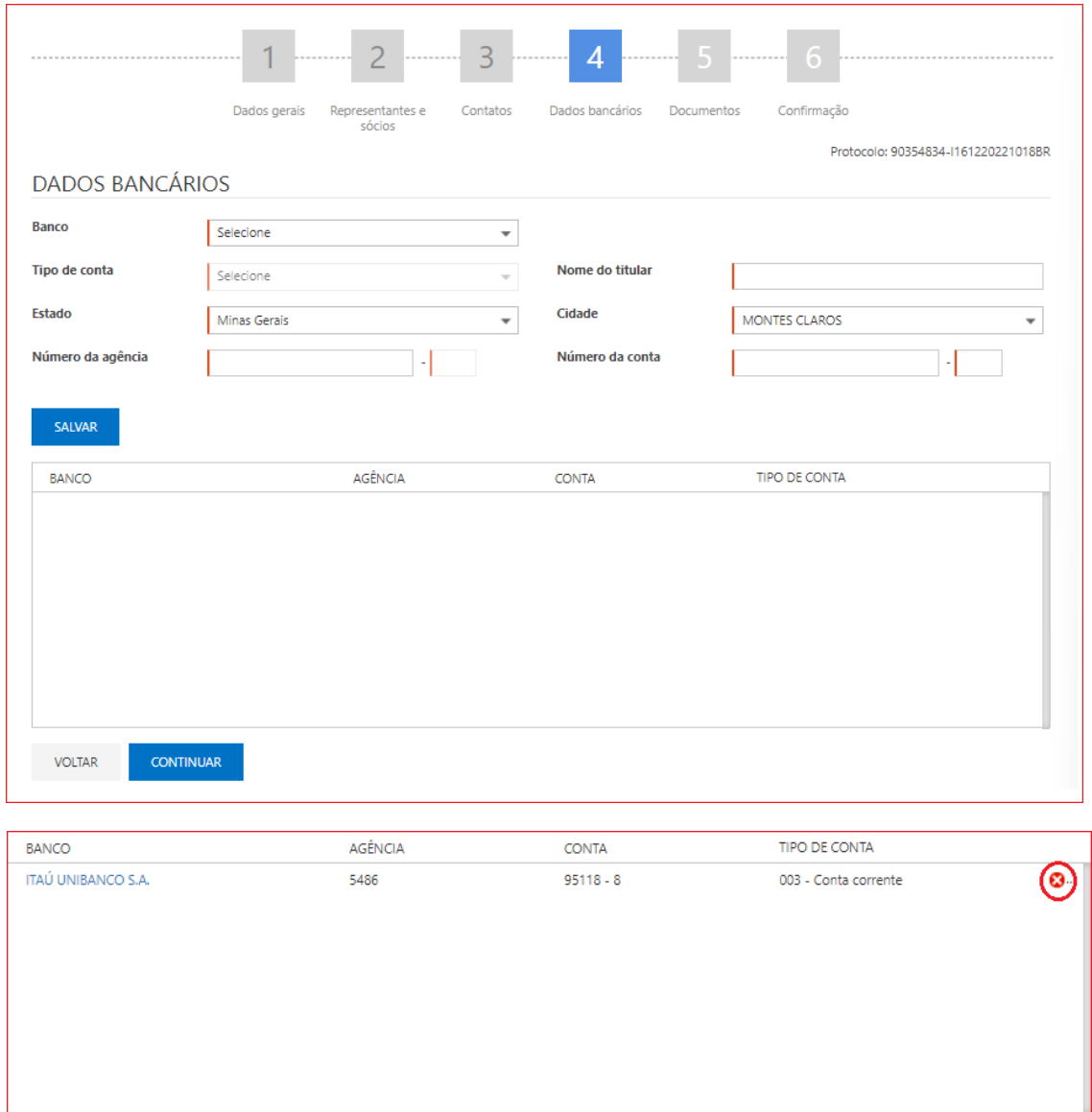

**Nota**: Os "**Dados bancários**" informados nesta aba devem pertencer ao CPF da pessoa física fornecedora. Não serão validados cadastros realizados com dados bancários de terceiros.

#### www.paradigmabs.co m.br

#### **2.3. Cadastrando a Etapa de Documentos**

**(Passo 1)** Na tela de "**Documentos**", o fornecedor pessoa física necessita seguir a exigência de documentos solicitados pela empresa tomadora de serviços, para que tenha então seu cadastro homologado, e possa participar de processos de compra.

**(Passo 2)** Haverá documentos em que a inclusão de anexos será necessária, dessa forma o portal disponibiliza esta opção ao clicar no ícone  $\bullet$ . Em seguida poderá realizar a busca de seu documento para inclusão, ao selecioná-lo para anexo, o ícone terá uma mudança de situação indicado pela cor azul

**(Passo 3)** Assim é necessário preencher todos os campos "Obrigatórios", indicados pela cor vermelha, com o "**Número**" do documento e a sua data de "**Validade**", devendo clicar em "**Continuar**" na finalização de configuração.

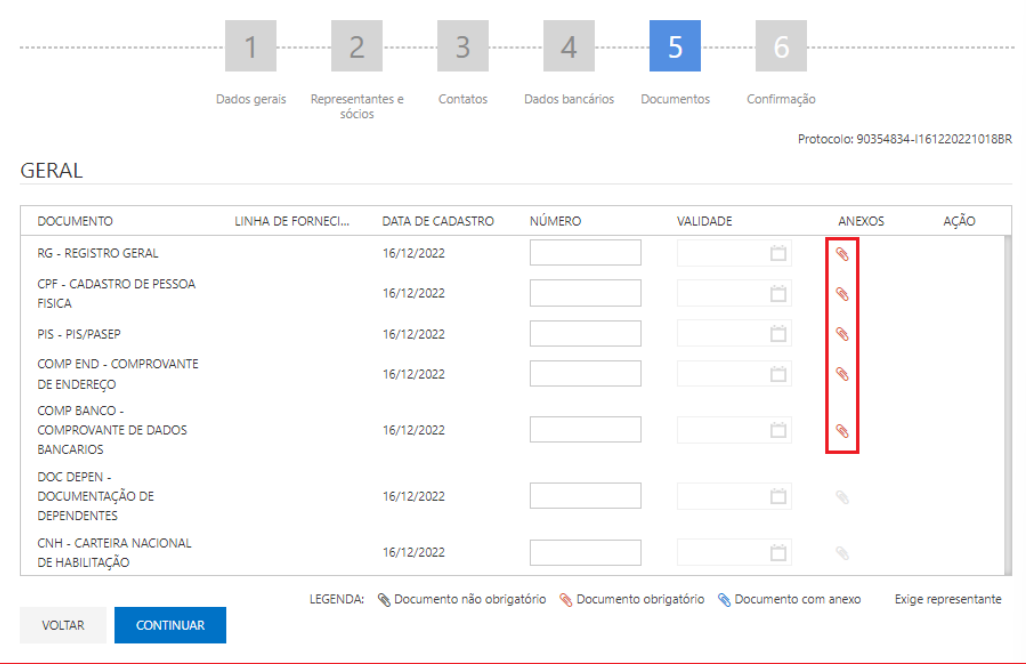

#### **2.4. Confirmação do Cadastro Externo**

**(Passo 1)** Após o término do cadastro, o usuário fornecedor deverá clicar em "**Confirmar Cadastro**" para efetivar todo o processo, caso necessário pode-se clicar em "**Conferir Dados**" antes da confirmação cadastral.

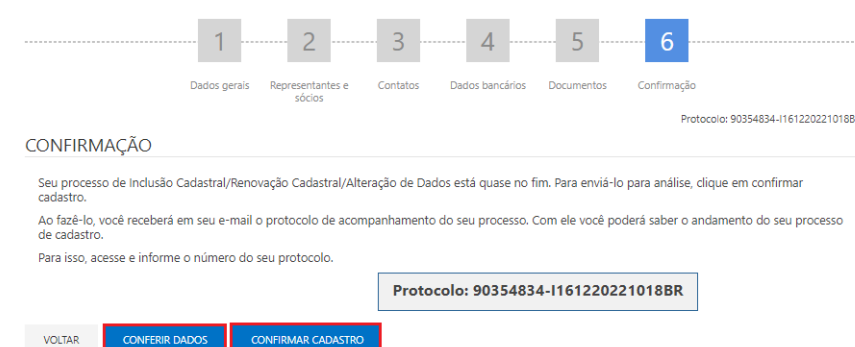

**(Passo 2)** Em seguida, apresentará a tela de operação concluída:

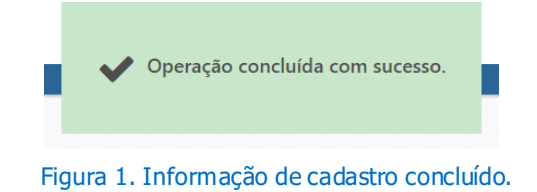

**(Passo 3)** Caso tenha necessidade de imprimir os dados que foram preenchidos, poderá clicar em "**Imprimir**", ao clicar na função de "**Conferir Dados**".

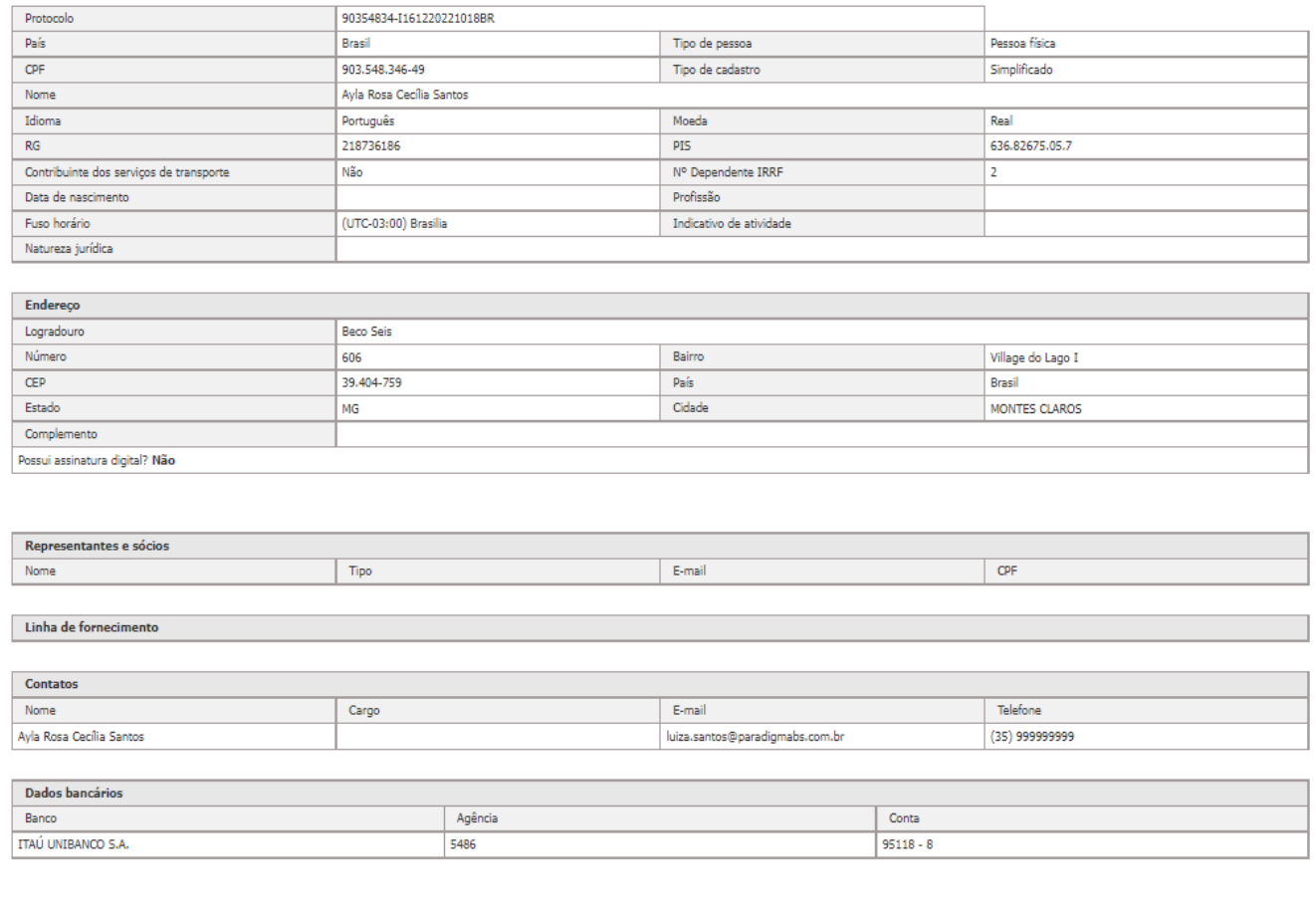

Figura 2. Confirmação cadastro fornecedores - área externa.

## **3. Recuperando Cadastro não Finalizado/Confirmado**

É possível seguir com o cadastro do fornecedor pessoa física em outros momentos, quando ainda estiver "**Em configuração**". Para isso deve ter realizado a etapa de "**Dados Gerais**" a fim de que tenha sido gerado o "**Protocolo**".

**(Passo 1)** Na tela inicial do portal, deve-se ir ao menu "**Cadastro**" e em seguida na área "**Consultar Protocolo**".

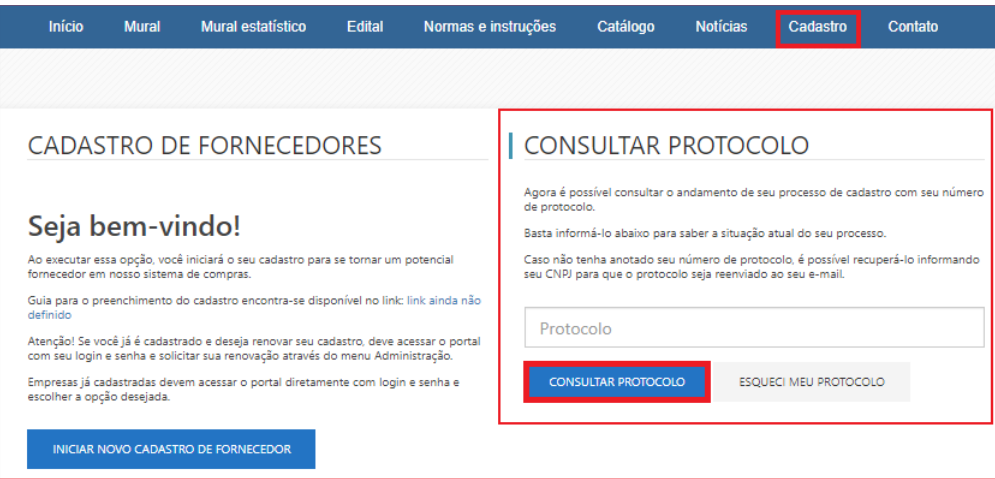

**(Passo 2)** Em seguida deve-se clicar em "**Continuar Cadastro**" que retornará a tela de cadastro.

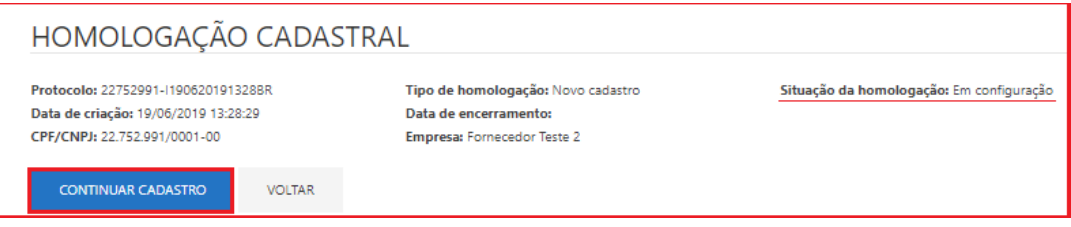

**(Passo 3)** Existe a possibilidade de receber o protocolo novamente por e-mail caso tenha perdido, nessa situação deve-se clicar na função de "**Esqueci meu protocolo**" que habilitará a área "**Esqueci meu Protocolo**" para que insira os dados de "**CPF**" ou usuário, após deve-se clicar em "**Reenviar Protocolo**", o mesmo será enviado para o e-mail do usuário cadastrado.

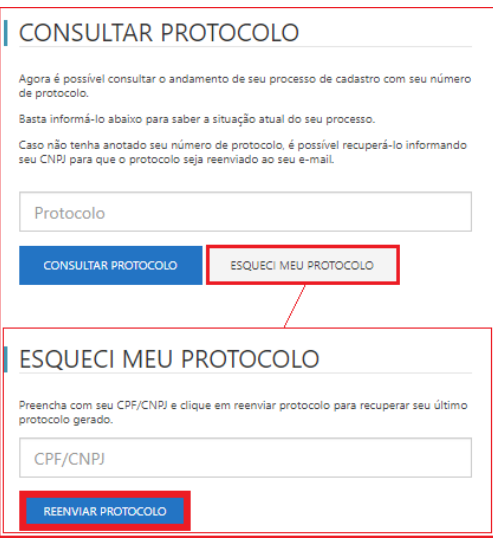

#### **3.1. Acompanhando Homologação Finalizada/Confirmada**

**(Passo 1)** Para realizar essa função deve-se clicar em "**Consultar o protocolo**" com intuito de verificar a "**Situação de Homologação**" de cadastro do fornecedor, que poderá ficar como "**Aguardando Início**", "**Em andamento**", "**Retornada**" ou "**Aprovada**".

**(Passo 2)** Em caso de "**Retornada**", a empresa tomadora dos serviços "**Indeferiu**" a homologação por falta de documentação ou dados que devem ser alterados, dessa forma foi "**Retornada**" para que seja alterado pelo fornecedor, devendoclicar em "**Continuar Cadastro**".

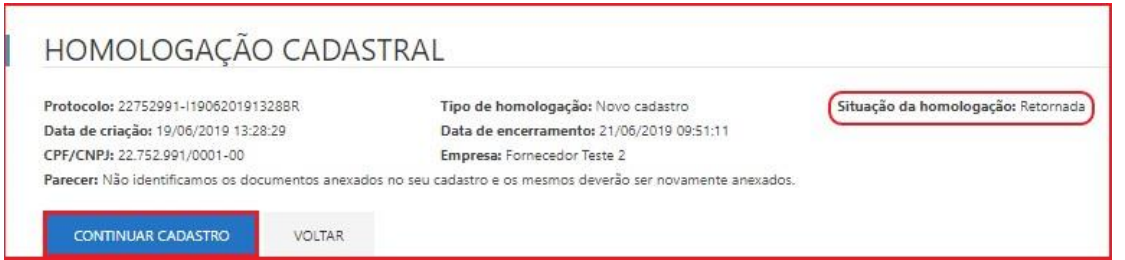

Figura 3. Função para continuar o cadastro externo, caso seja retornado na homologação pelo comprador.

#### **4. Acesso ao Portal**

Após homologação será direcionado ao e-mail cadastrado o usuário e a senha, **Favor verificar na sua Caixa de Entrada ou Lixo Eletrônico** a aprovação de cadastro juntamente com o envio do usuário (CPF) e senha.

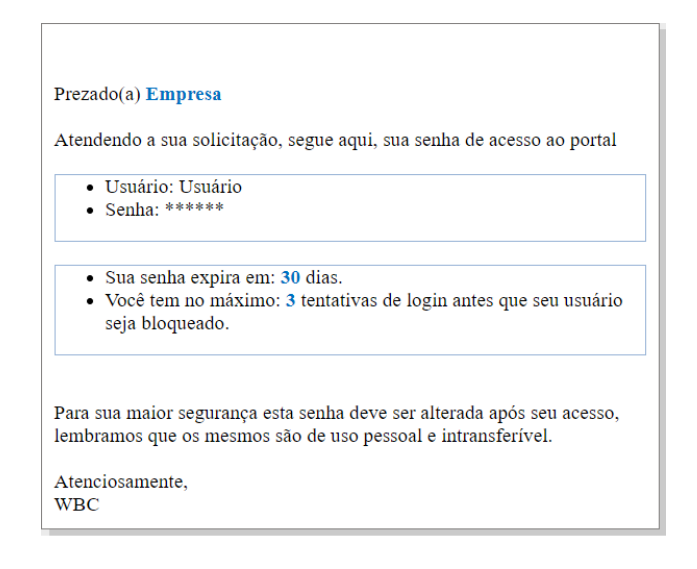

Copyright 2008 - Paradigma Web Business Center 6.0. Todos os direitos reservados

paradıgma<sup>®</sup>

A senha enviada no e-mail é provisória e você deve trocá-la por uma senha do conhecimento do usuário.

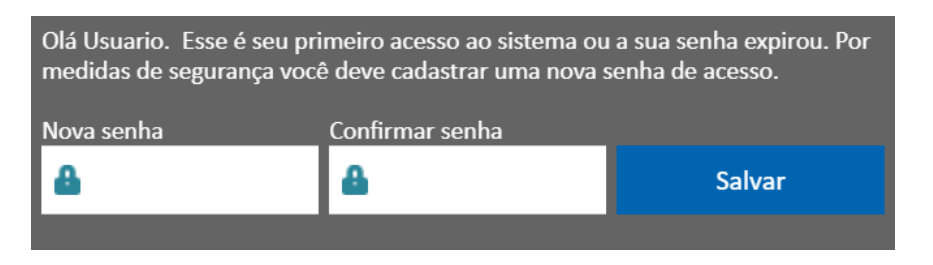

### **5. Recuperação de senha**

É possível solicitar uma nova senha, possuindo o usuário, através do "**esqueci minha senha**", essa a senha também é provisória e deve ser alterada.

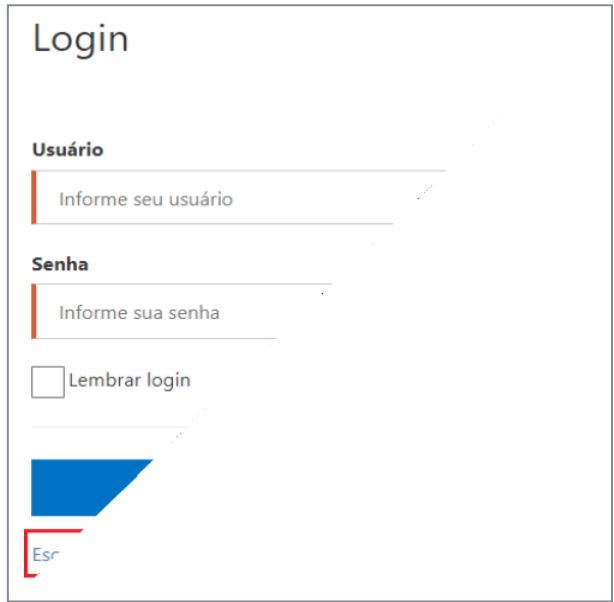

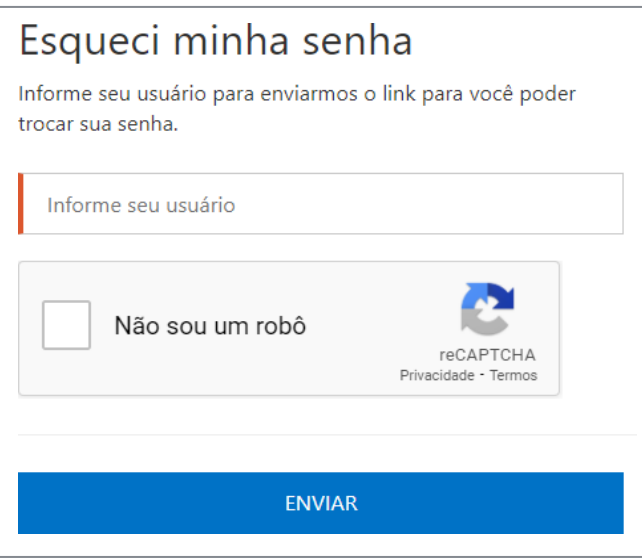

Após informar o usuário uma mensagem será enviada para o e-mail cadastrado nesse usuário.

**Atenção!** Caso tenha excedido o limite de tentativas de acesso antes de solicitar a nova senha o seu usuário ficará bloqueado momentaneamente por razões de segurança.

#### **6. Usuário bloqueado ou inativo**

Ao realizar o acesso é possível que receba a seguinte mensagem: "**Tentativa de login inválida. O usuário não existe, está inativo/bloqueado ou o usuário e senha informados não são válidos**".

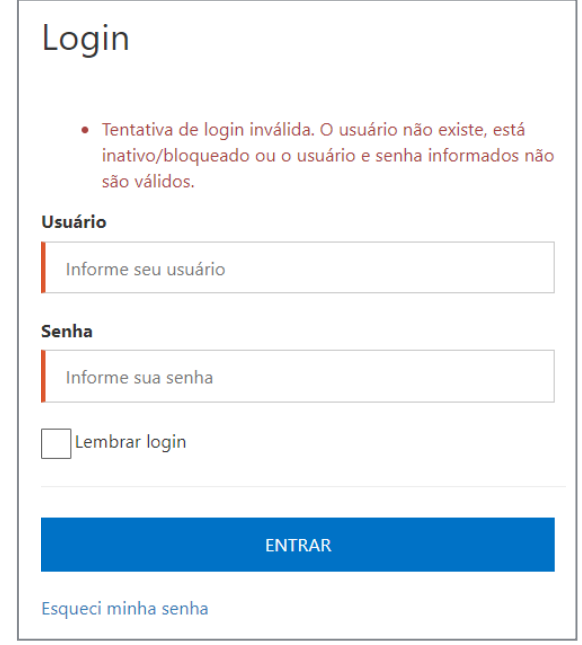

A principal razão para isso são as **múltiplas tentativas de acesso** em um curto tempo que ocasiona em um bloqueio temporário por motivos de segurança. Outra razão comum, é o usuário utilizar o e-mail ou nomecomo forma de acesso ao invés da chave de acesso cadastrada (CPF). Também existe a possibilidade de o usuário estar inativo. Para problemas como estes, contatar a equipe de suporte.